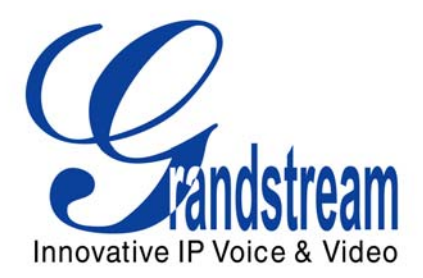

# Grandstream Networks, Inc.

# GXV3175 IP Multimedia Phone

## XML Based Downloadable Phonebook

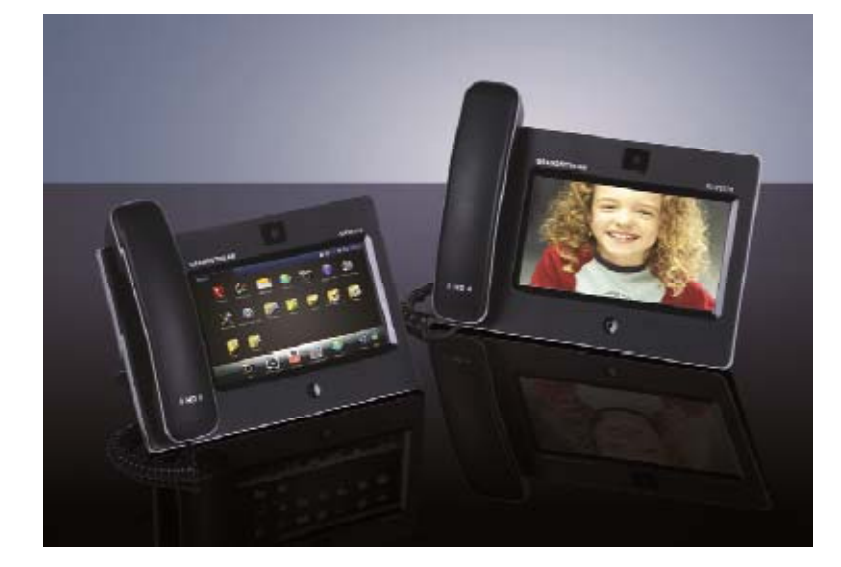

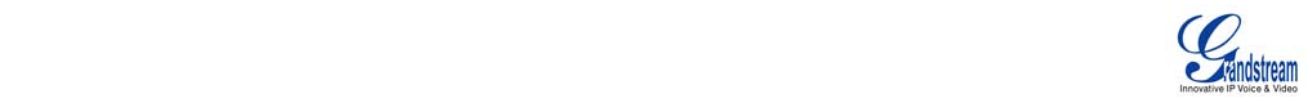

## **OVERVIEW**

The Grandstream GXV3175 IP Multimedia phone enables the users to share and maintain a phonebook through the web easily. Besides importing/exporting the phonebook via local devices, it offers a user-friendly download method through the GXV3175 IP Multimedia phone's LCD interface.

For the ease of efficient deployment and management, the XML phonebook file could be stored on a web server for the users to download. There are also applications where organizations will need to have a centralized directory server and have all phones in the organization synchronized with the server periodically.

An example XML phonebook file is provided at the end of this guide. Users could add contacts there or export the existed phonebook file from GXV3175 and start working on your own phonebook from it. Please also refer to the XML syntax section if there are any questions in generating the phonebook file.

# **CONFIGURATIONS**

### **Download Phonebook to GXV3175**

Please follow the XML Syntax and the Example Phonebook in the next section to compile the Phonebook XML file. Also, note that the phonebook file name is pre-configured as "*Phonebook.xml*" for the phone to retrieve. The users cannot change the phonebook file name based on your preference. After compiling your phonebook XML file, place the file under the web server root directory and start the web server.

The configuration of the phonebook could be accessed through the phone touch screen or the web configuration interface. The following is the instruction for these two methods.

#### **1. By Using Phone's Touch screen**

Access the phonebook application by selecting MENU-> Contacts in the main screen. (See Figure 1) Press the "Options" button and select "Download" in the dropdown list.

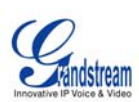

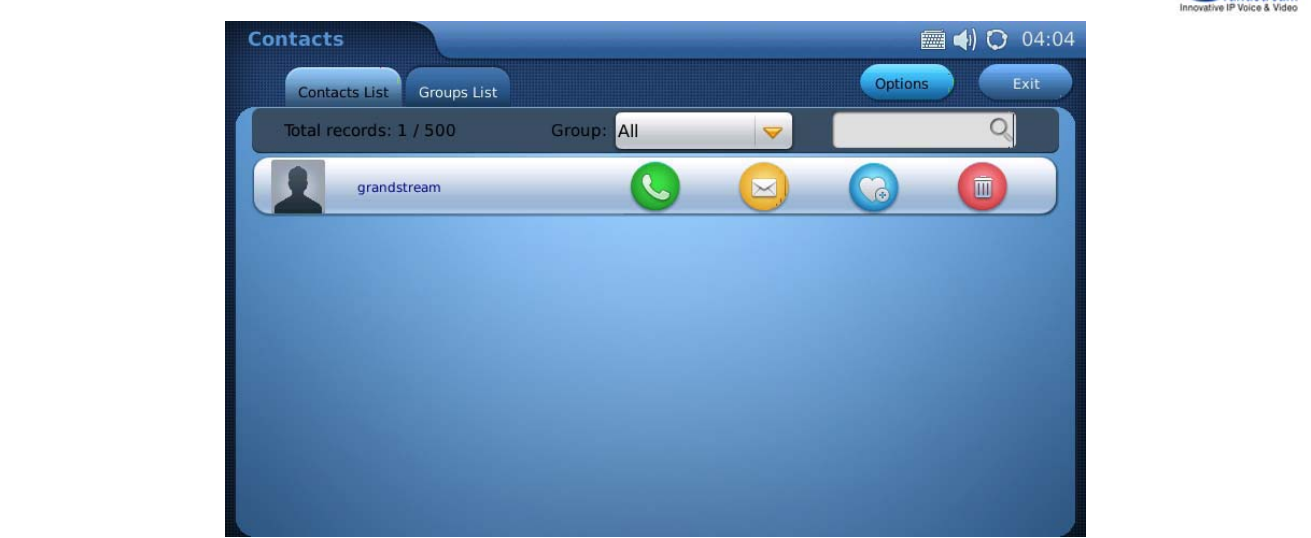

**Figure 1: MENU->CONTACTS->Options->Download** 

After pressing "Download", the screen will display the download settings as can be seen in Figure 2.

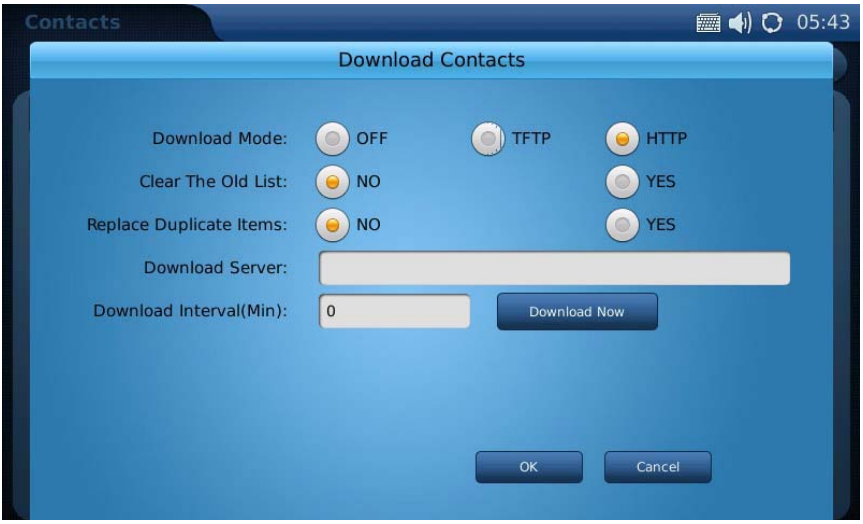

**Figure 2: Download Settings via touch screen**

Users could select the "Download Mode" and then specify the "Download Server" path to download the Phonebook file from.

When the XML file is downloaded, the phone will parse and extract the entries from it. If "Clear The Old List" is set to "NO", the existed contacts will not be removed after downloading. If "Replace Duplicate Items" is set to "NO", the device will not replace duplicated items in the phonebook.

Set "Download Interval (Min)" by tapping on the blank field and enter the value via the soft keypad. Users could press "OK" button to save the settings and then the contacts will be automatically updated in the future based on the download interval configured. Or users can press button "Download Now" right next to download interval to download the phonebook file immediately.

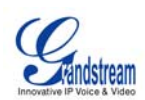

 GXV3175 will start downloading the XML Phonebook and display the download status message on the phone's LCD screen. If the download is successful, the message "Process is successful!" will be displayed on the bottom of the screen. See Figure 3.

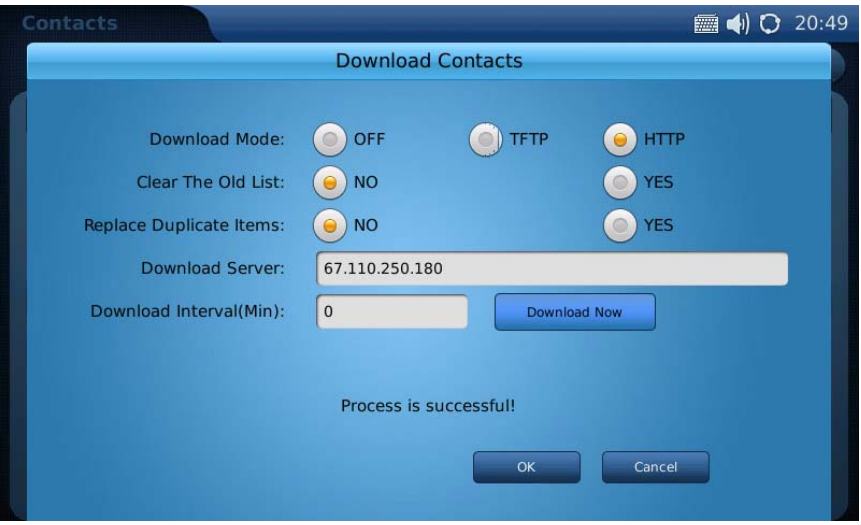

**Figure 3: Phonebook.xml Download Successful** 

This means that all of the phonebook entries in the XML file are now stored in the GXV3175 phonebook. Press "OK" to view the downloaded contacts. If the user encounters error messages, please check the correctness of syntax and the filename for the XML file.

#### **2. By Using Web Configuration Interface**

Access the phonebook setting in web configuration interface by entering the IP address of the phone in PC's web browser. The default username and password is "admin". After logging in, press "Application Setting" and select "Phonebook".

In the Phonebook page, select/enter the required information in box "Download" which is similar to the settings in phone's touch screen.

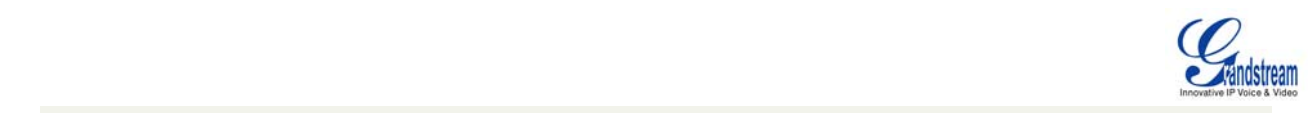

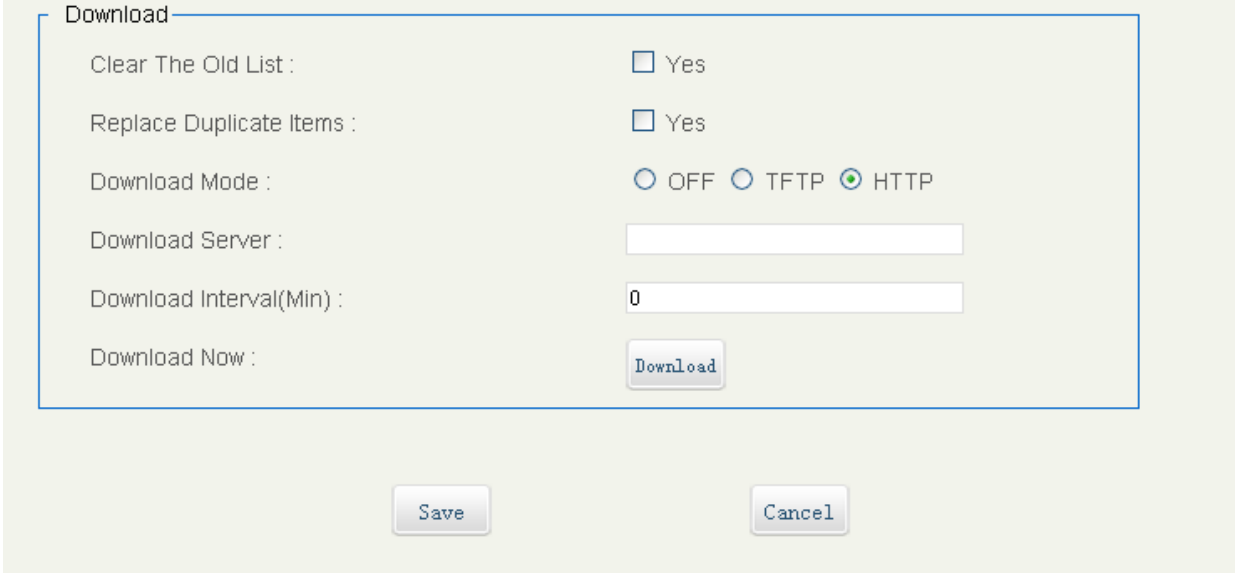

**Figure 4: Download Settings via Web Configuration Interface** 

If users press "Save" without selecting "Download Now", the phonebook will be downloaded in the time set in "Download Interval (Min)". Users could press "Download" to download now. If the phonebook file is correctly configured, a successful download message will pop out. See Figure 5.

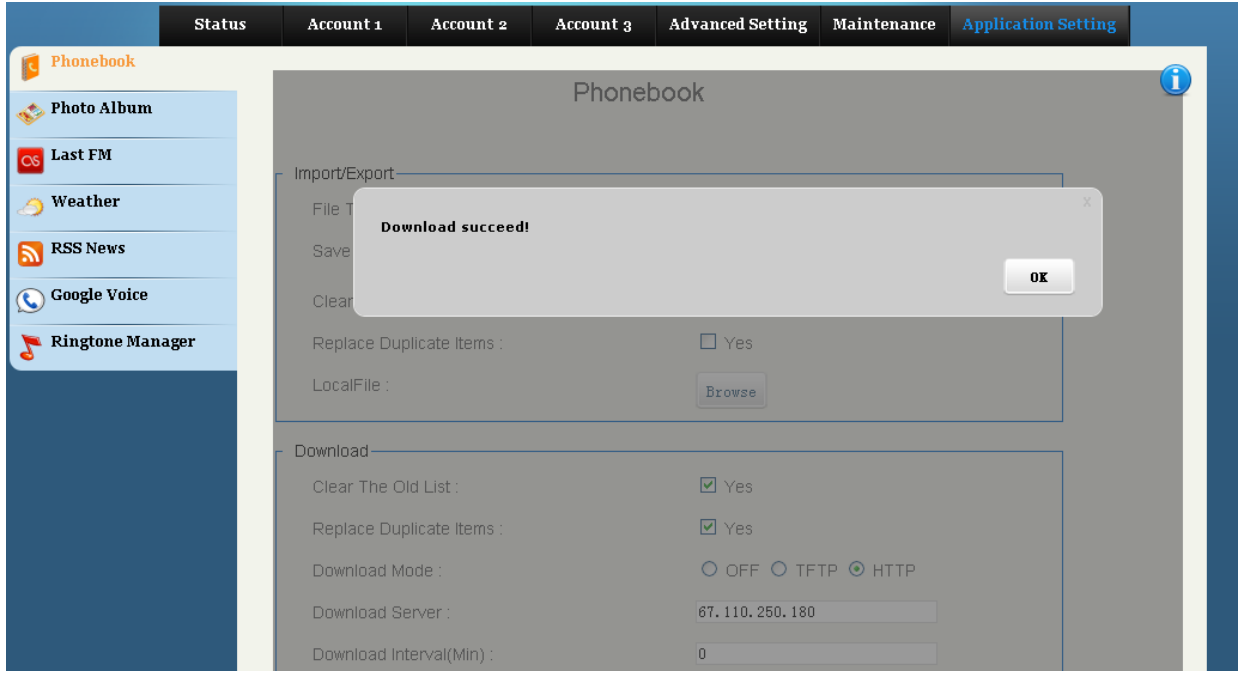

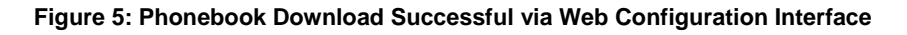

Now users could press "OK" and check the downloaded phonebook on the phone.

**Grandstream Networks, Inc. GXV3175 XML Based Downloadable Phonebook** Page 5 of 12

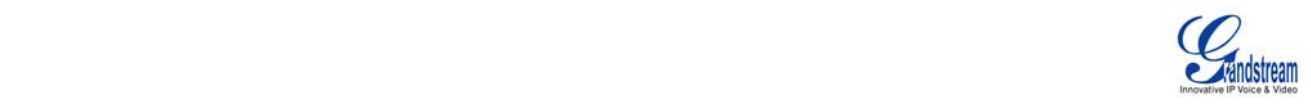

### **Import/Export Phonebook on GXV3175**

Besides downloading, users could also import/export phonebook through local/external storage devices. For import/export, users should follow the same XML format but could name the file as preferred (For example, *import.xml*). The default name of the exported phonebook is *export.xml.*

#### **1. By Using Phone's Touch screen**

When using phone's touch screen to import/export phonebook, users need to insert SD card or USB flash drive first. Then access the phonebook application by selecting MENU-> Contacts in the main screen. (See Figure 1) Press the "Options" button and select "Import/Export" in the dropdown list. Then the screen will show as Figure 6.

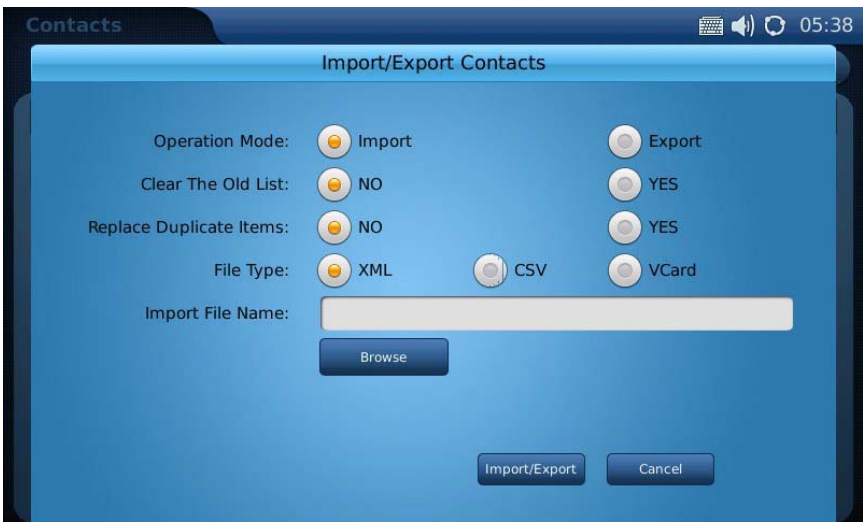

**Figure 6: Import/Export Phonebook on GXV3175**

To import contacts, select "Import" for operation mode in Figure 6. Then select on the options "Clear The Old List", "Replace Duplicate Items" and "File Type". Now press "Browse" button to select the phonebook xml file from SD card or USB disk inserted to the phone. Press "Import/Export" button to finish. If the format of the phonebook file is correct, users will see the new phonebook in contacts on the phone.

To export contacts, select "Export" for operation mode. See Figure 7. Now select "File Type" and then press "Browse" button to export the file to USB disk or SD card. Press "Import/Export" button. After the phonebook file is exported, users will see the xml file named "*export.xml*" shown in the external storage device.

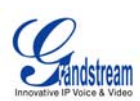

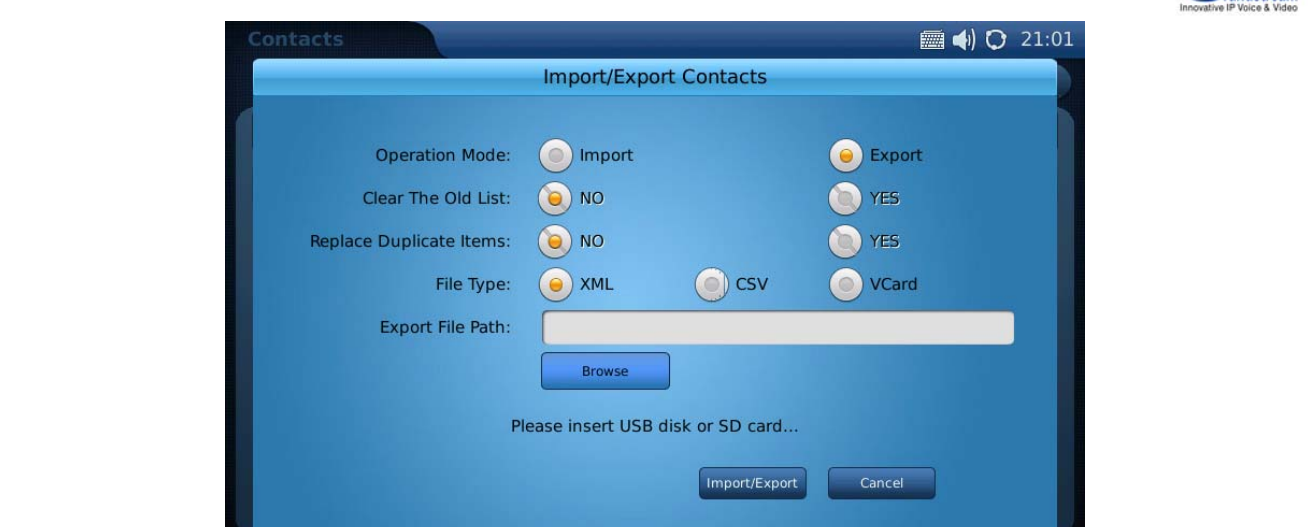

**Figure 7: Export Phonebook via Touch Screen** 

#### **2. By Using the Web Configuration Interface**

Access the phonebook setting in web configuration interface by entering the IP address of the phone in PC's web browser. The default username and password is "admin". After logging in, press "Application Setting" and select "Phonebook".

|                         | <b>Status</b> | Account 1                 | Account 2 | Account 3 | <b>Advanced Setting</b> | Maintenance | <b>Application Setting</b> |  |  |
|-------------------------|---------------|---------------------------|-----------|-----------|-------------------------|-------------|----------------------------|--|--|
| <b>Phonebook</b>        |               |                           |           |           |                         |             |                            |  |  |
| Photo Album             |               | Phonebook                 |           |           |                         |             |                            |  |  |
| Last FM<br><b>CS</b>    |               | Import/Export-            |           |           |                         |             |                            |  |  |
| Weather                 |               | File Type:                |           |           | ⊙ XML O CSV O VCard     |             |                            |  |  |
| <b>RSS News</b><br>ה    |               | Save Phonebook to PC :    |           |           | Save                    |             |                            |  |  |
| <b>Google Voice</b>     |               | Clear The Old List:       |           |           | $\Box$ Yes              |             |                            |  |  |
| <b>Ringtone Manager</b> |               | Replace Duplicate Items : |           |           | $\Box$ Yes              |             |                            |  |  |
|                         |               | LocalFile:                |           |           | <b>Browse</b>           |             |                            |  |  |

**Figure 8: Import/Export Phonebook via Web Configuration Interface** 

See Figure 8. In the Phonebook page, select the file type in the "Import/Export" box. For export, simply press "Save" button and the web browser will prompt out displaying the xml source file of the current phonebook in GXV3175.

For import, make selections on "File type", "Clear The Old List" and "Replace Duplicate Items". Then press "Browse" button in "LocalFile" option. Choose the phonebook file stored in PC to import to GXV3175. After that, wait for about 5 seconds for the phone to process the file and then the users will see "Import succeed" message in the screen of the PC if the format of the file is correct.

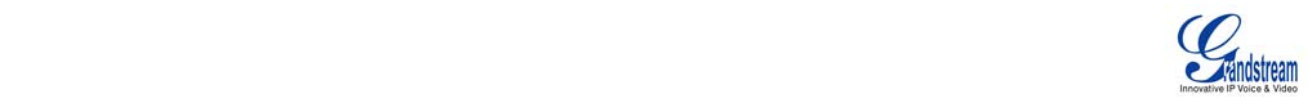

### **XML SYNTAX**

```
<?xml version="1.0"?> 
<xsd:schema xmlns:xsd="http://www.w3.org/2001/XMLSchema"> 
  <xsd:element name="AddressBook"> 
   <xsd:complexType> 
    <xsd:sequence> 
     <xsd:element name="version" type="xsd:integer"/> 
     <xsd:element ref="pbgroup" minOccurs="0" maxOccurs="20"/> 
     <xsd:element ref="Contact" minOccurs="0" maxOccurs="unbounded"/> 
    </xsd:sequence> 
   </xsd:complexType> 
  </xsd:element> 
  <xsd:element name="pbgroup"> 
   <xsd:complexType> 
    <xsd:sequence> 
     <xsd:element name="id" type="xsd:integer"/> 
     <xsd:element name="name" type="xsd:string"/> 
     <xsd:element name="photos" type="xsd:string" minOccurs="0" maxOccurs="1"/> 
     <xsd:element name="ringtones" type="xsd:string" minOccurs="0" 
maxOccurs="1"/> 
     <xsd:element name="RingtoneIndex" type="RingIndex" minOccurs="0" 
maxOccurs="1"/> 
   </xsd:sequence> 
   </xsd:complexType> 
  </xsd:element> 
  <xsd:element name="Contact"> 
   <xsd:complexType> 
    <xsd:sequence> 
     <xsd:element name="FirstName" type="xsd:string"/> 
     <xsd:element name="LastName" type="xsd:string"/> 
     <xsd:element name="Primary" type="xsd:integer" minOccurs="0" 
maxOrcures="1" <xsd:element name="Frequent" type="xsd:integer" minOccurs="0" 
maxOccurs="1"/> 
     <xsd:element ref="Phone" minOccurs="0" maxOccurs="4"/> 
     <xsd:element name="Mail" type="xsd:string" minOccurs="0" maxOccurs="1"/> 
     <xsd:element name="Group" type="GroupIndex" minOccurs="0" maxOccurs="1"/> 
     <xsd:element name="PhotoUrl" type="xsd:string" minOccurs="0" 
maxOccurs="1"/> 
     <xsd:element name="RingtoneUrl" minOccurs="0" maxOccurs="1" 
type="xsd:string"/> 
     <xsd:element name="RingtoneIndex" minOccurs="0" maxOccurs="1" 
type="RingIndex"/> 
    </xsd:sequence> 
   </xsd:complexType> 
  </xsd:element> 
  <xsd:element name="Phone"> 
   <xsd:complexType> 
    <xsd:sequence> 
     <xsd:element name="phonenumber" type="xsd:string"/> 
     <xsd:element name="accountindex" type="AccountIndex"/> 
    </xsd:sequence>
```
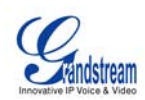

```
Innovative IP Voice & Video<br>The Contract of Contract of Contract of Contract of Contract of Contract of Contract of Contract of Contract of Contract of Contract of Contract of Contract of Contract of Contract of Contract o
        <xsd:attribute ref="type" use="required"/> 
          </xsd:complexType> 
         </xsd:element> 
         <xsd:simpleType name="AccountIndex"> 
          <xsd:restriction base="xsd:integer"> 
           <xsd:minInclusive value="0"/> 
           <xsd:maxInclusive value="2"/> 
          </xsd:restriction> 
         </xsd:simpleType> 
         <xsd:simpleType name="RingIndex"> 
          <xsd:restriction base="xsd:integer"> 
           <xsd:minInclusive value="0"/> 
           <xsd:maxInclusive value="99"/> 
          </xsd:restriction> 
         </xsd:simpleType> 
         <xsd:simpleType name="GroupIndex"> 
          <xsd:restriction base="xsd:integer"> 
           <xsd:minInclusive value="0"/> 
           <xsd:maxInclusive value="99"/> 
          </xsd:restriction> 
         </xsd:simpleType> 
         <xsd:attribute name="type"> 
           <xsd:simpleType> 
             <xsd:restriction base="xsd:string"> 
              <xsd:enumeration value="Work"/> 
              <xsd:enumeration value="Home"/> 
              <xsd:enumeration value="Mobile"/> 
              <xsd:enumeration value="Fax"/> 
             </xsd:restriction> 
           </xsd:simpleType> 
          </xsd:attribute>
```

```
</xsd:schema>
```
### **EXAMPLE PHONEBOOK FILE**

#### Phonebook.xml

```
<?xml version="1.0" encoding="UTF-8"?> 
<AddressBook> 
     <version>1</version> 
     <pbgroup> 
        <id>1</id>
         <name>Default</name> 
         <photos>Default</photos> 
        <ringtones></ringtones>
         <RingtoneIndex>0</RingtoneIndex> 
     </pbgroup> 
     <pbgroup>
```
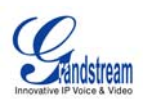

```
Innovative IP Voice & Video
              <id>2</id>
               <name>Blacklist</name> 
               <photos>Default</photos> 
               <ringtones></ringtones>
               <RingtoneIndex>0</RingtoneIndex> 
           </pbgroup> 
           <pbgroup> 
              <id>0</id>
               <name>My Friends</name> 
               <photos>/app/resource/HomeScreen/desktop/3.jpg</photos> 
              <ringtones></ringtones>
               <RingtoneIndex>7</RingtoneIndex> 
           </pbgroup> 
           <Contact> 
               <FirstName>Amy</FirstName> 
               <LastName>Yeung</LastName> 
               <Primary>0</Primary> 
               <Frequent>0</Frequent> 
               <Phone type="Work"> 
                  <phonenumber>111</phonenumber>
                   <accountindex>0</accountindex> 
               </Phone> 
               <Phone type="Home"> 
                   <phonenumber>222</phonenumber> 
                    <accountindex>0</accountindex> 
               </Phone> 
               <Phone type="Mobile"> 
                    <phonenumber>333</phonenumber> 
                    <accountindex>0</accountindex> 
               </Phone> 
               <Phone type="Fax"> 
                    <phonenumber>444</phonenumber> 
                    <accountindex>0</accountindex> 
               </Phone> 
               <Mail>abc@grandstream.com</Mail> 
               <Group>1</Group> 
               <PhotoUrl>Default</PhotoUrl> 
               <RingtoneUrl></RingtoneUrl> 
               <RingtoneIndex>0</RingtoneIndex> 
           </Contact> 
           <Contact> 
               <FirstName>Bob</FirstName> 
               <LastName>Coven</LastName> 
               <Primary>0</Primary> 
               <Frequent>0</Frequent> 
               <Phone type="Work"> 
                   <phonenumber>555</phonenumber> 
                    <accountindex>0</accountindex> 
               </Phone> 
               <Phone type="Home"> 
                   <phonenumber>666</phonenumber> 
                    <accountindex>2</accountindex> 
               </Phone> 
               <Phone type="Mobile"> 
                   <phonenumber>777</phonenumber> 
                    <accountindex>1</accountindex> 
               </Phone>
```
 *Last Updated: 12/2010*

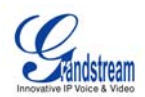

```
Innovative IP Voice & Video
            <Phone type="Fax"> 
               <phonenumber>888</phonenumber> 
               <accountindex>0</accountindex> 
            </Phone> 
            <Mail>Bob@gmail.com</Mail> 
            <Group>1</Group>
```

```
<PhotoUrl>/app/resource/HomeScreen/screensaver/01494_lonesomehouse_800x480.pn
g</PhotoUrl> 
         <RingtoneUrl></RingtoneUrl> 
         <RingtoneIndex>6</RingtoneIndex> 
     </Contact> 
     <Contact> 
         <FirstName>Kevin</FirstName> 
         <LastName>Kmoch</LastName> 
         <Primary>2</Primary> 
         <Frequent>0</Frequent> 
         <Phone type="Work"> 
              <phonenumber>0000</phonenumber> 
              <accountindex>0</accountindex> 
         </Phone> 
         <Phone type="Home"> 
              <phonenumber>1111</phonenumber> 
              <accountindex>0</accountindex> 
         </Phone> 
         <Phone type="Mobile"> 
              <phonenumber>2222</phonenumber> 
              <accountindex>0</accountindex> 
         </Phone> 
          <Phone type="Fax"> 
              <phonenumber>3333</phonenumber> 
              <accountindex>0</accountindex> 
         </Phone> 
         <Mail>kevin@yahoo.com</Mail> 
         <Group>1</Group> 
<PhotoUrl>/app/resource/HomeScreen/screensaver/01510_sunsetbeach_800x480.png<
/PhotoUrl>
         <RingtoneUrl>/app/ringtone/pipa.mp3</RingtoneUrl> 
         <RingtoneIndex>11</RingtoneIndex> 
     </Contact> 
     <Contact> 
         <FirstName>Cindy</FirstName> 
         <LastName>Tsai</LastName> 
         <Primary>0</Primary> 
         <Frequent>0</Frequent> 
         <Phone type="Work"> 
              <phonenumber>4444</phonenumber> 
              <accountindex>0</accountindex> 
         </Phone> 
         <Phone type="Home"> 
              <phonenumber></phonenumber> 
              <accountindex>0</accountindex> 
         </Phone> 
         <Phone type="Mobile">
```

```
 <phonenumber></phonenumber> 
 <accountindex>0</accountindex>
```
 *Last Updated: 12/2010*

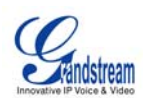

```
Innovative IP Voice & Video
             </Phone> 
             <Phone type="Fax"> 
                 <phonenumber></phonenumber> 
                 <accountindex>0</accountindex> 
             </Phone> 
             <Mail>cinday_T@hotmail.com</Mail> 
             <Group>0</Group> 
             <PhotoUrl>Default</PhotoUrl> 
             <RingtoneUrl></RingtoneUrl> 
             <RingtoneIndex>1</RingtoneIndex> 
          </Contact> 
     </AddressBook>
```
Free Manuals Download Website [http://myh66.com](http://myh66.com/) [http://usermanuals.us](http://usermanuals.us/) [http://www.somanuals.com](http://www.somanuals.com/) [http://www.4manuals.cc](http://www.4manuals.cc/) [http://www.manual-lib.com](http://www.manual-lib.com/) [http://www.404manual.com](http://www.404manual.com/) [http://www.luxmanual.com](http://www.luxmanual.com/) [http://aubethermostatmanual.com](http://aubethermostatmanual.com/) Golf course search by state [http://golfingnear.com](http://www.golfingnear.com/)

Email search by domain

[http://emailbydomain.com](http://emailbydomain.com/) Auto manuals search

[http://auto.somanuals.com](http://auto.somanuals.com/) TV manuals search

[http://tv.somanuals.com](http://tv.somanuals.com/)